# 甘肃海联公共资源交易平台

# 保函系统操作手册

V3.0

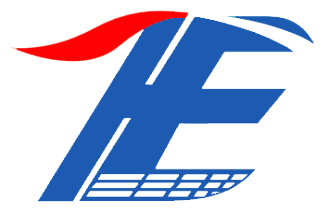

甘肃海联信息科技有限责任公司

二〇二二年十一月

## **1.1**、注册账号

首先在海联官网找到 CA 办锁弹窗,点击弹窗进入保函系统登录页面,点击"用户注册", 注册时必须使用企业名称注册账号。

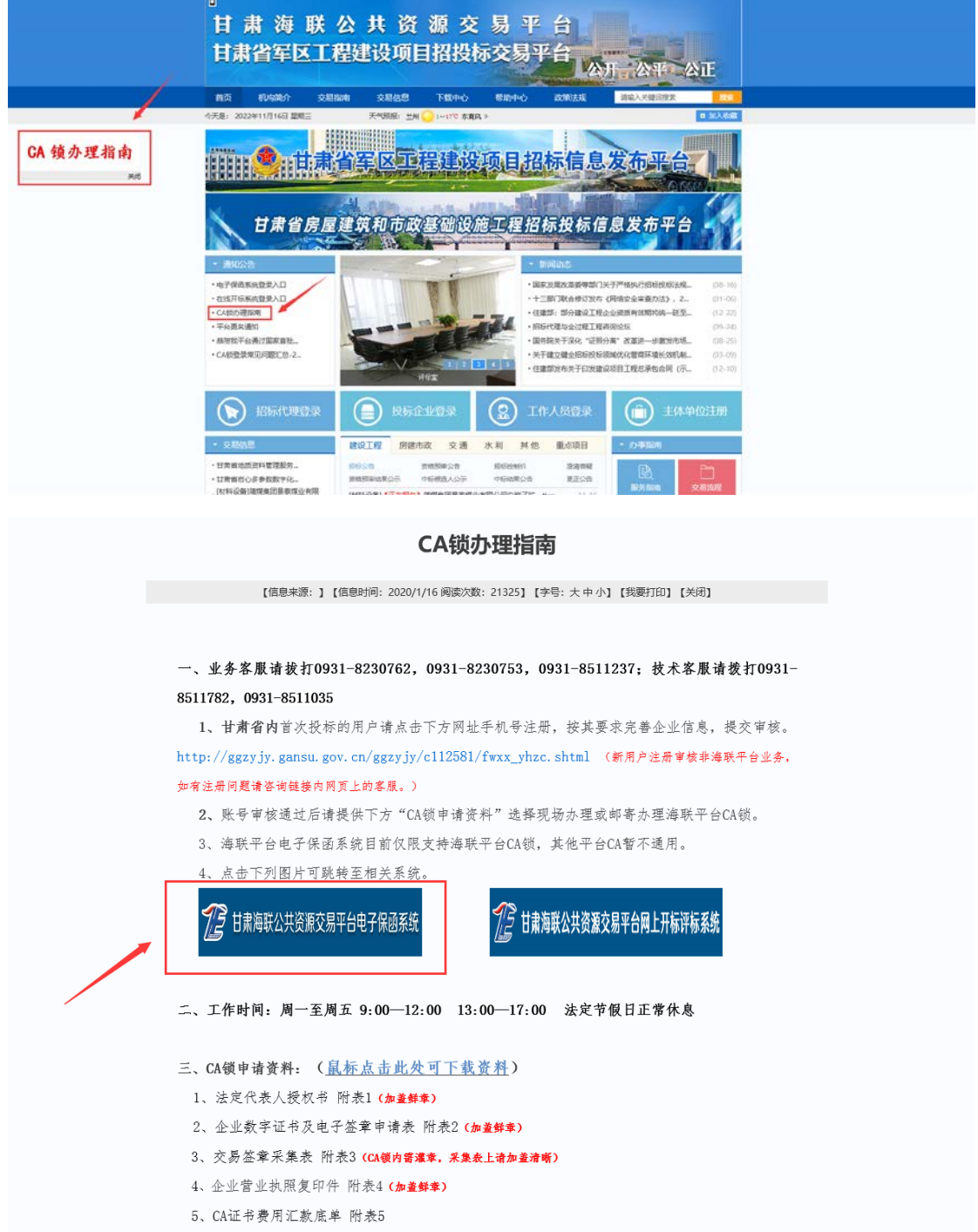

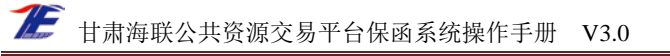

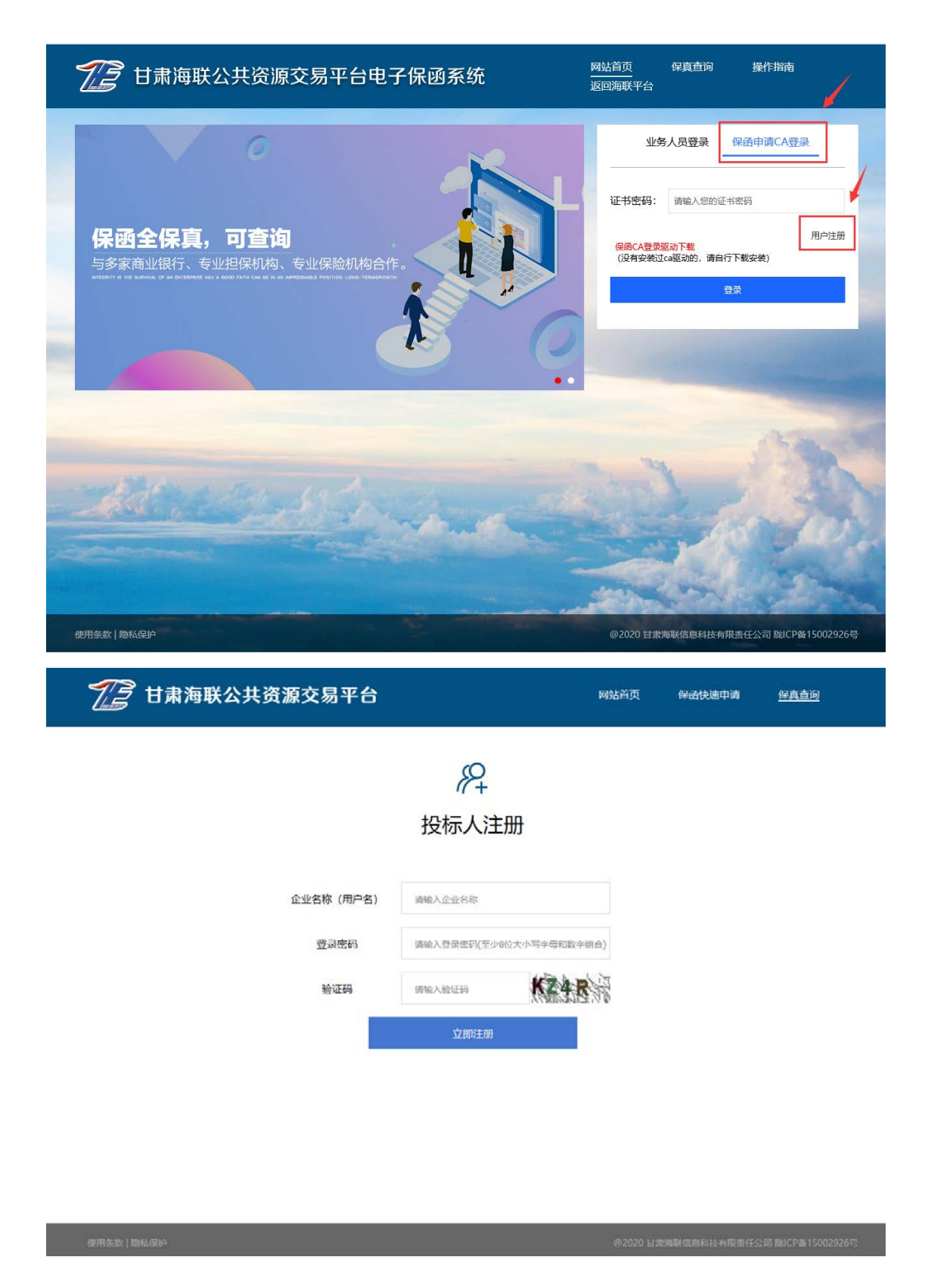

### **1.2**、办理 **CA** 数字证书

根据海联平台官网"CA 锁办理指南"要求准备资料, 现场办理 CA 数字证书。

资料下载地址: [http://www.gsebidding.com/gszftz\\_web/infodetail/?infoid=57ef29aa-ffbf-4910-8f64-004f7b668e75&categoryNum=015](http://www.gsebidding.com/gszftz_web/infodetail/?infoid=57ef29aa-ffbf-4910-8f64-004f7b668e75&categoryNum=015)

注意事项:海联平台保函系统只需办理内嵌企业公章的 CA 数字证书,无需 办理法人章。本系统目前仅支持海联 CA 数字证书登录申请,其他平台 CA 数字 证书暂不能申请。

#### **1.3**、保函系统登录

电脑硬件配置要求 windows 10 专业版的操作系统,浏览器必须选用 windows 系统自带的 IE 浏览器(版本要求 11.0 以上)或者 360 浏览器的 ie 兼容模式, ca 数字证书登录前需要安装驱动。

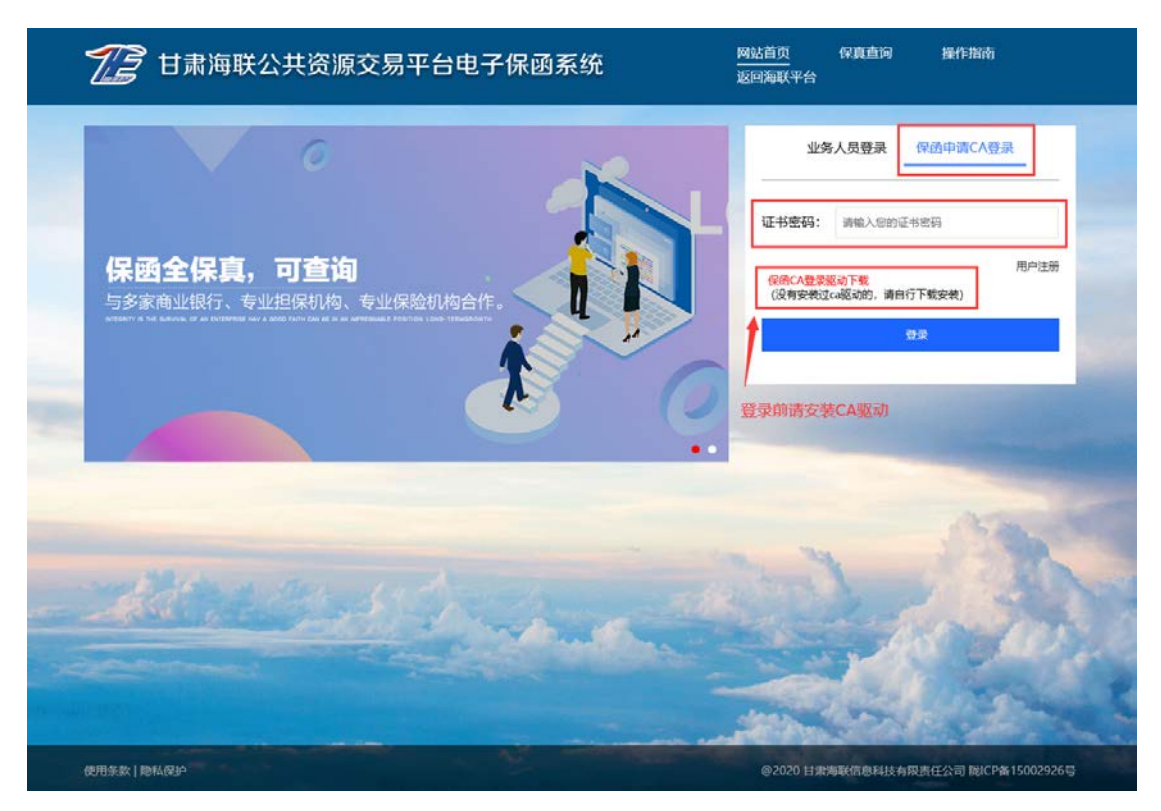

进入系统选择左侧的"保函申请"即可开始申请保函,

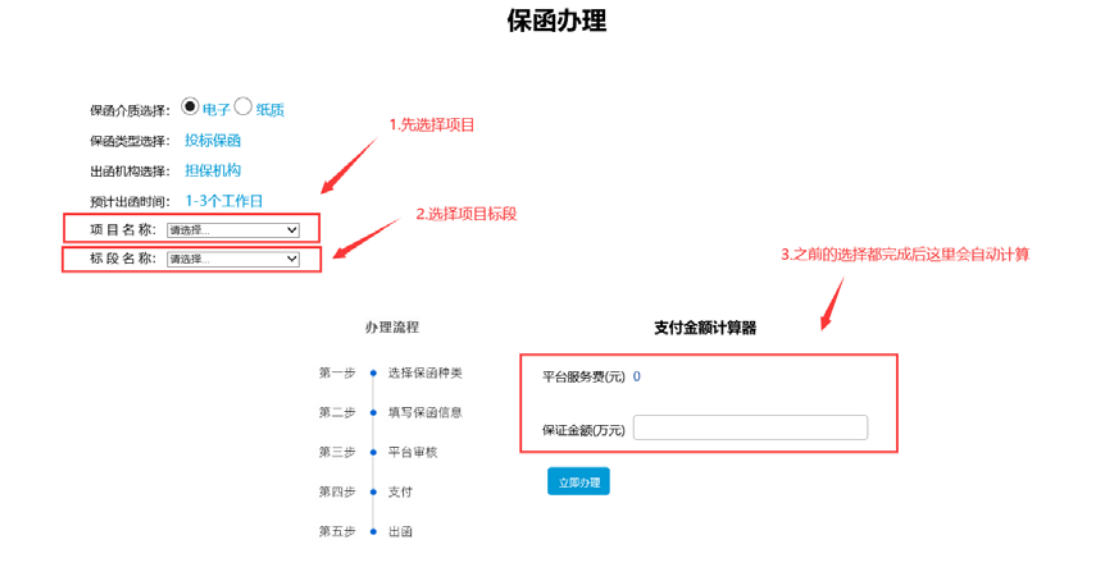

左侧是协议模板,右侧需要用户填写相关资料。

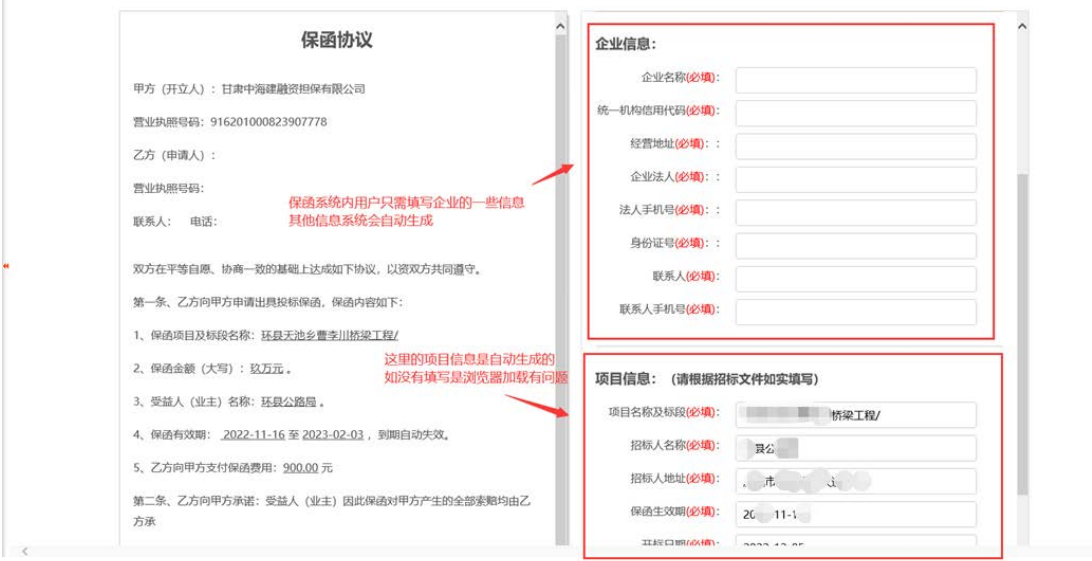

右侧需要上传保函相关资料并在线签章。

4

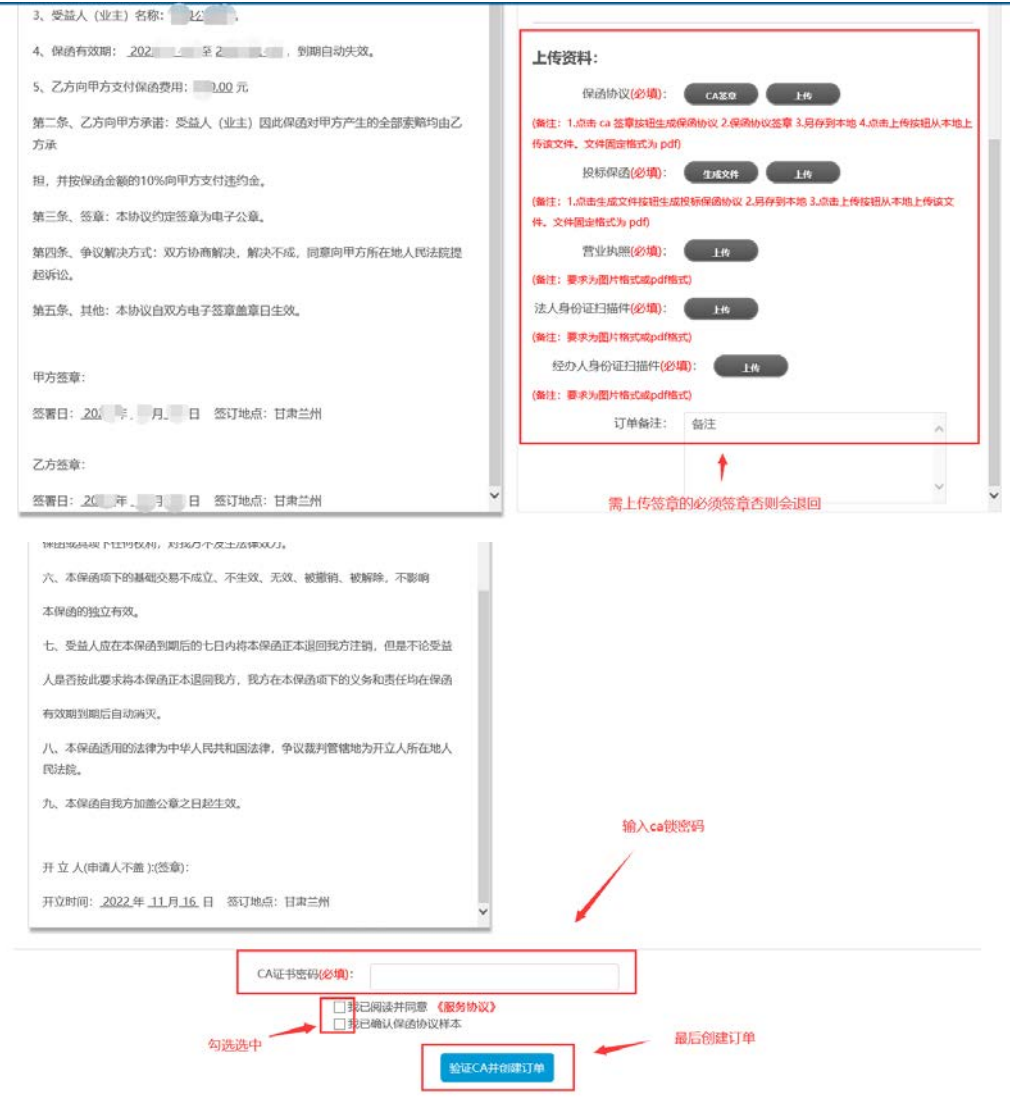

提交结束点击左侧"我的订单",等待订单审核。

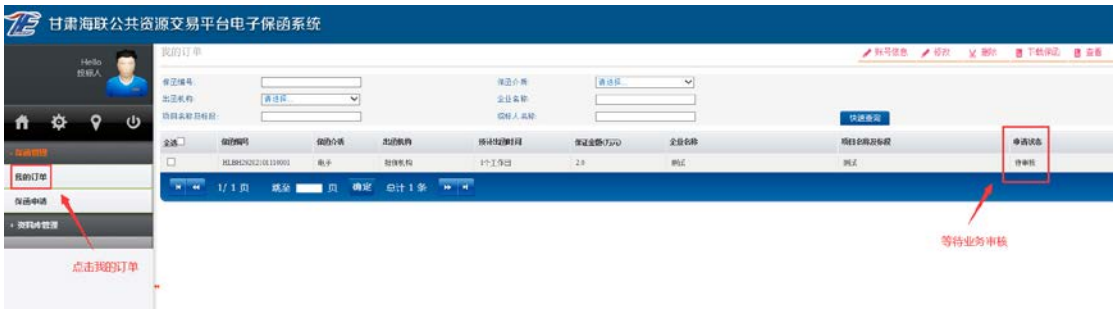

在"我的订单"下,该订单申请状态变为"已审核,未付款"时,选定该项目订单点击 右上角"账号信息"按钮,核对订单信息并按要求打款。

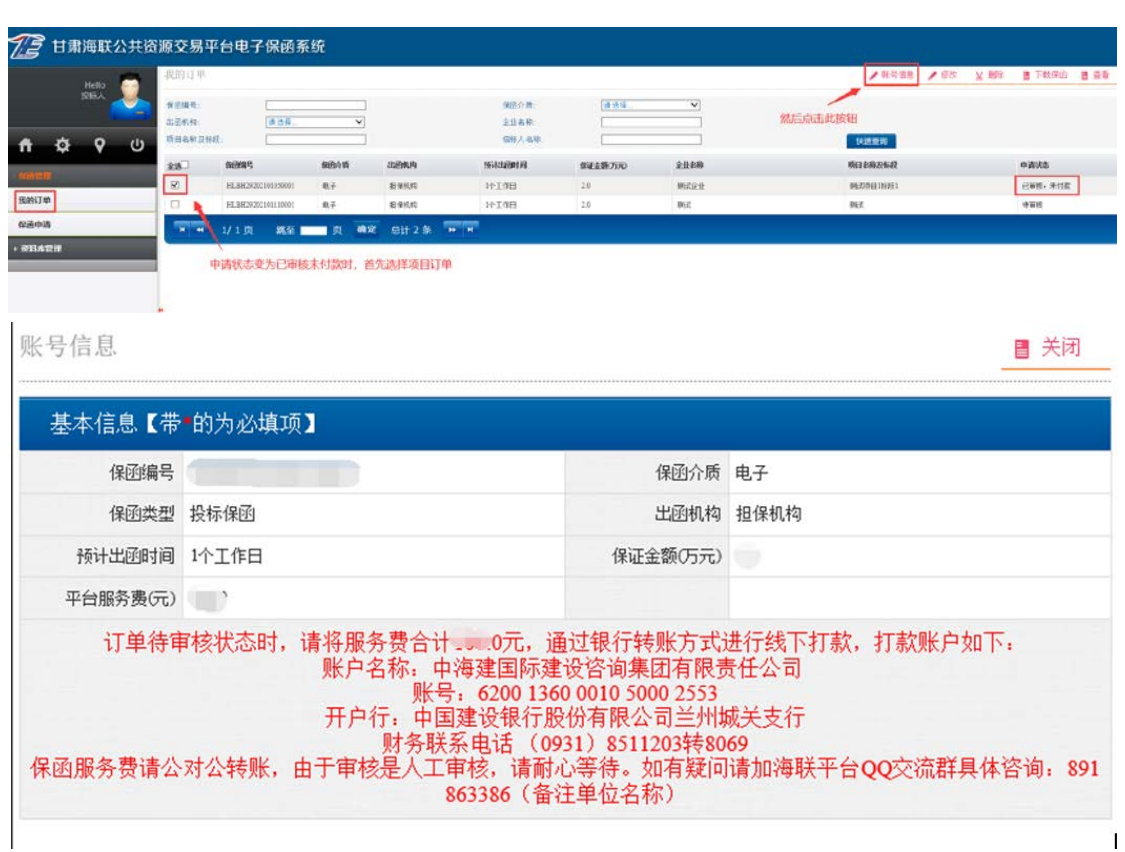

经平台确认收款后,项目状态变为"己出函",即可选择该项目,点击右上角"下载保

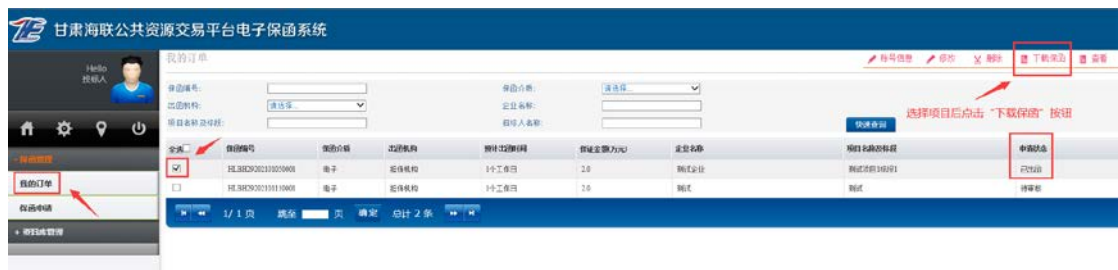

函"按钮下载文件。

甘肃海联公共资源交易平台保函系统操作手册 V3.0

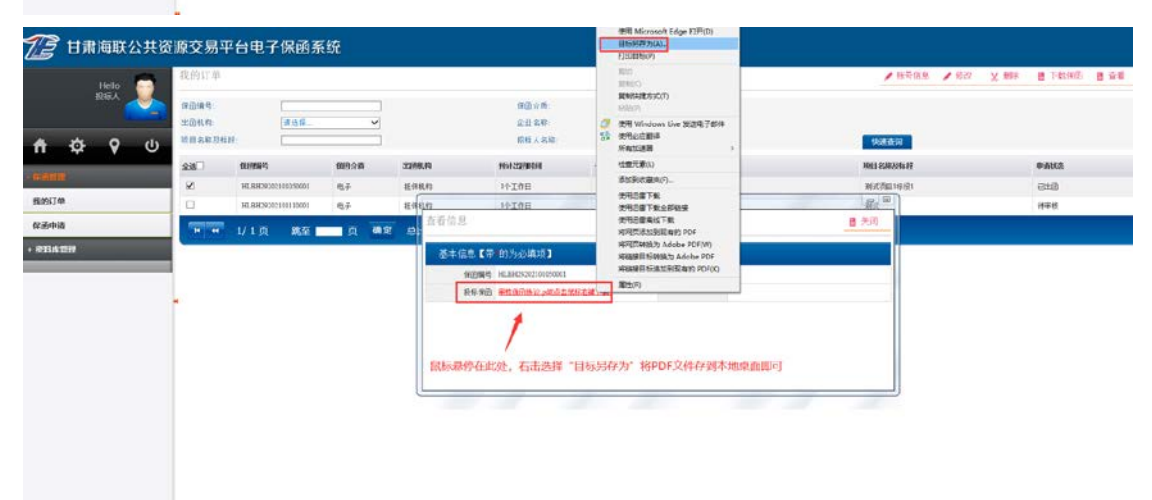

### **1.4**、保函真伪查询

保函系统首页右上角点击到"保真查询"页面,查询框内输入相关保函编号, 点击查询便可查验相关保函真伪。

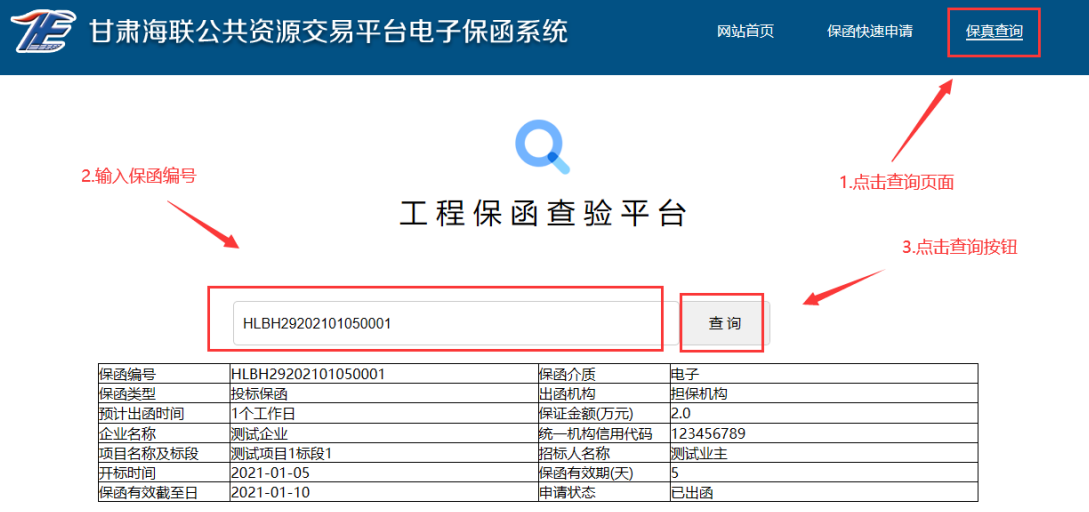